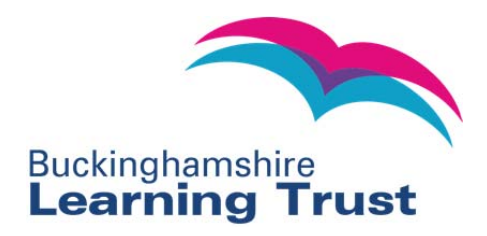

## **BLT Online User Guides Booking an Event in BLT Online**

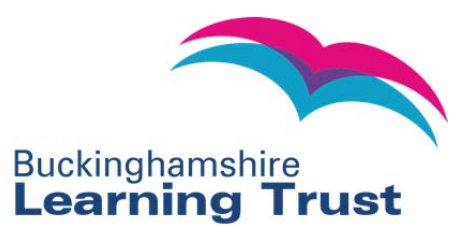

Your Basket (Empty)

## **Booking an Event in BLT Online**

1. When you have found the event you would like to book using the search facility built into the system select 'Request a place'.

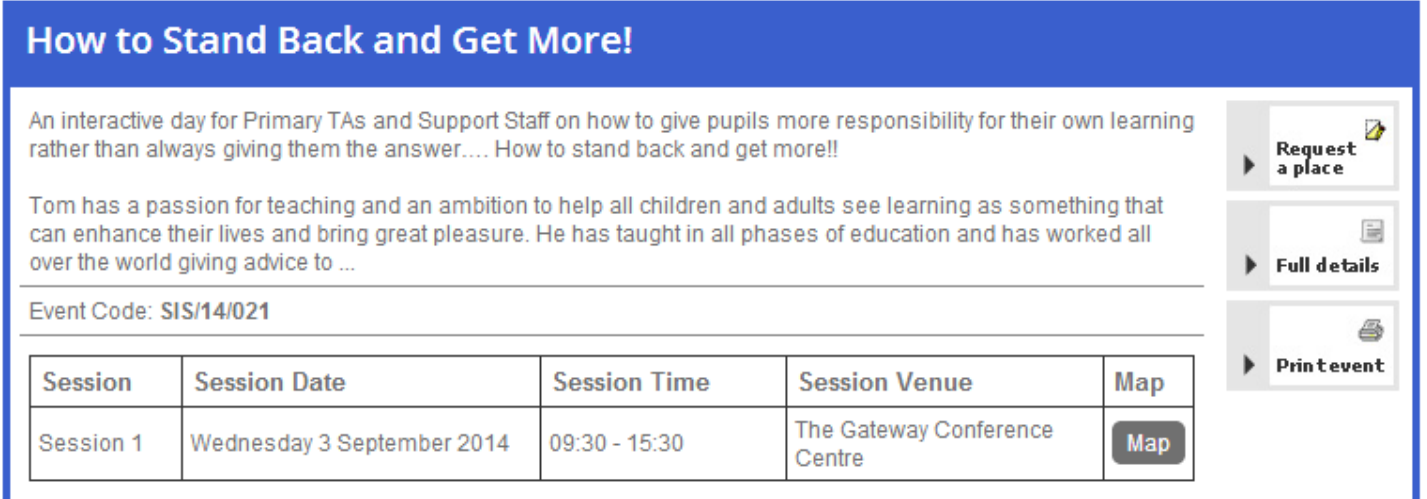

2. You will be taken to the 'Request a Place' page.

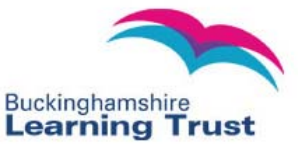

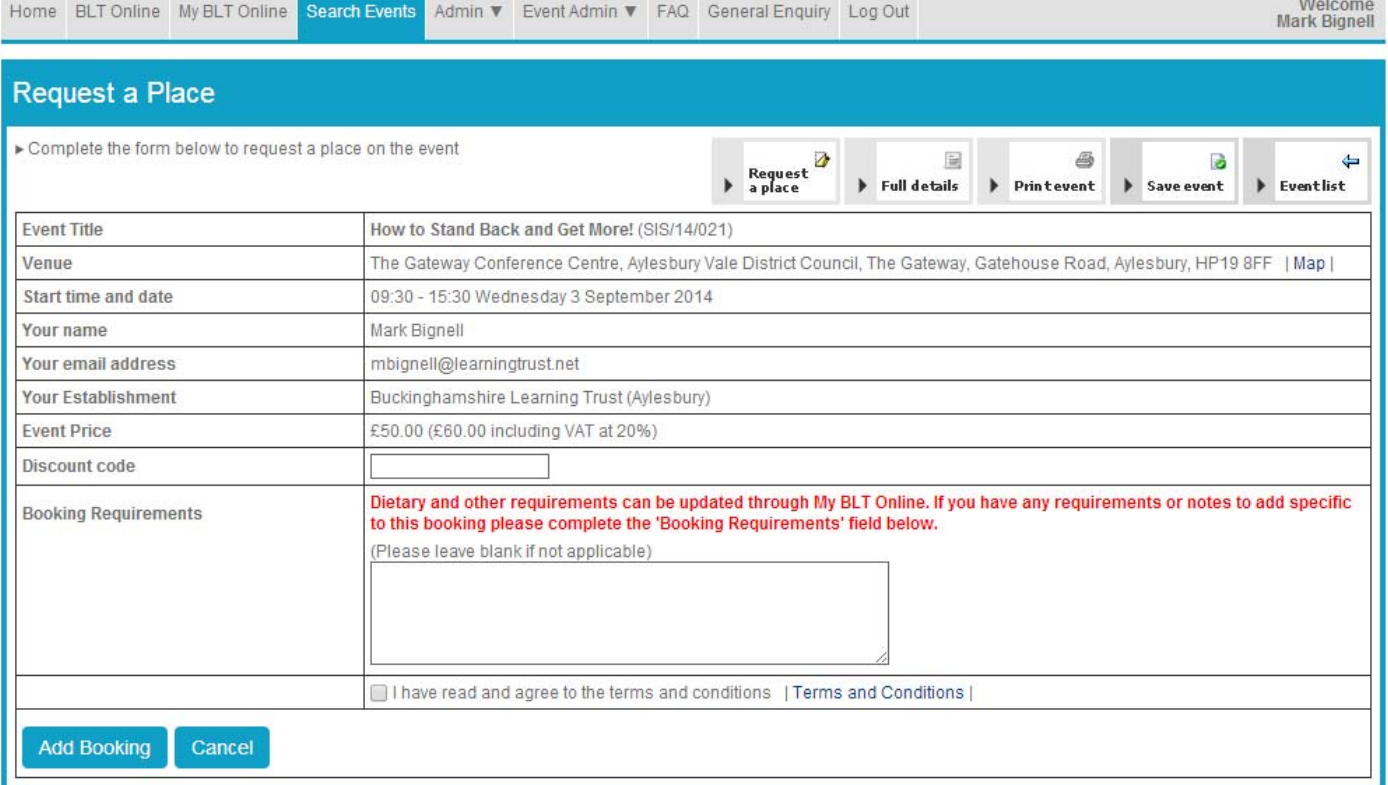

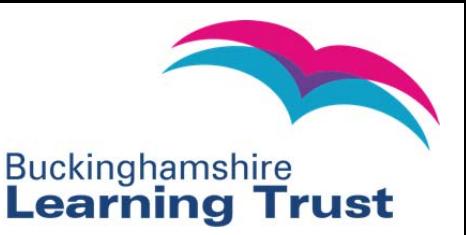

- 3. Click on the 'Terms and Conditions' link to read the booking terms and conditions and a pop-up will appear. If you agree to these terms and conditions, select the tick box on the 'request a place' page and click 'Add Booking'.
- 4. Dependent upon the payment method and credit terms attached to your establishment you will then be transferred to the relevant checkout to arrange payment for the booking.
- 5. A confirmation message will display on screen to confirm the reservation. If your establishment requires your booking to be authorised your CPD Leader will be sent an email prompting them to authorise the booking. For individual accounts this authorisation is not required and the booking will be authorised automatically.
- 6. You can follow the progress of your booking from within 'My BLT Online', 'Events due to attend and booking status'.

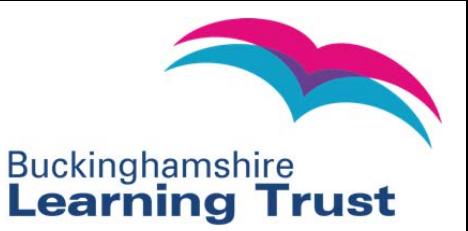

## **Booking an Event in BLT Online on Behalf of a Colleague (CPD Leaders Only)**

1. When you have found the event you would like to book using the search facility built into the system select 'Request a place'.

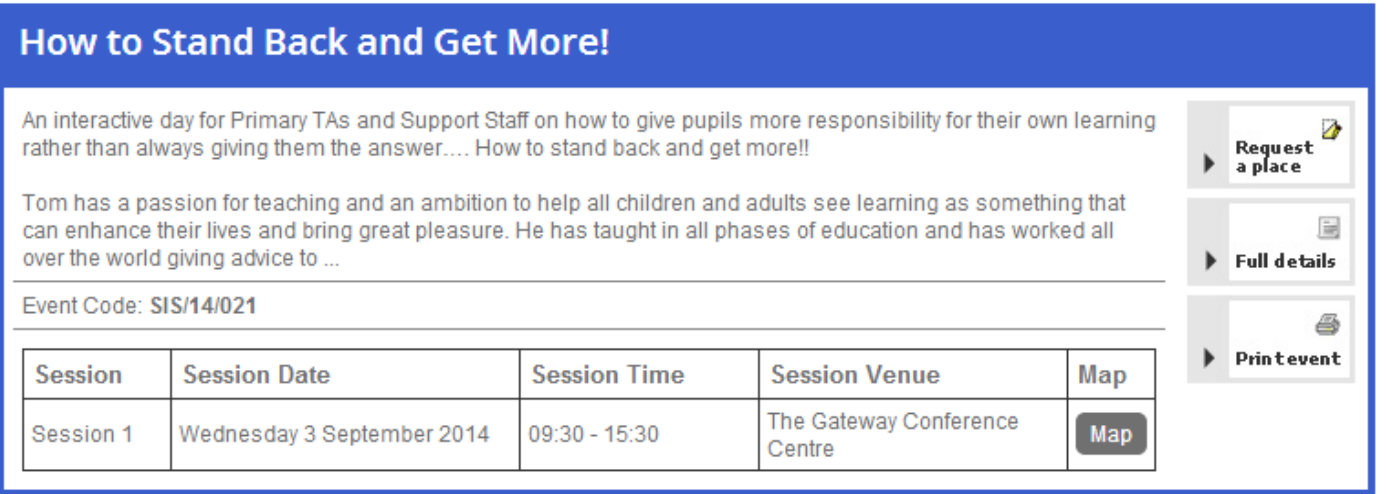

2. To request a place on behalf of a colleague, click on the 'Request a place on behalf of a colleague' link in the 'Your name' section.

![](_page_3_Picture_33.jpeg)

![](_page_4_Picture_0.jpeg)

3. Select a colleague from the 'Colleague's name' drop down list.

![](_page_4_Picture_71.jpeg)

- 4. If the colleague does not appear in the list, this course be due to the following reasons:
	- The colleague already has a place on the course. You can check this in 'Events colleagues are due to attend' within 'My BLT Online';
	- The colleague has already requested a place on the event but has previously had their place denied;
	- The colleague does not have an account in BLT Online.
- 5. If the colleague does not already have an account on the site, you can create one for them by clocking 'Click here to add a colleague to CPD online'.
- 6. Enter the colleague's details and click 'Submit'.
- 7. You will then be taken back to the 'Request a Place' page where the staff member will be shown in the colleague drop down list. At the same time the staff member will be sent an automatic email with their system log in details for future use.
- 8. You can select who you wish to receive email messages regarding the event by checking the boxes Colleague and/or Me.
- 9. Agree to the Terms and Conditions and click 'Add Booking'.

![](_page_5_Picture_0.jpeg)

- 10. Dependent upon the payment method and credit terms attached to your establishment you will then be transferred to the relevant checkout to arrange payment for the booking.
- 11. A confirmation message will be displayed on screen.
- 12. The booking will need to be confirmed by a BLT CPD Administrator. An email will be sent to the Event Administration contact for the event to let them know that a booking has been made. The delegate will receive an email once their place has been confirmed.
- 13. You can follow the progress of your booking from within 'My BLT Online', 'Events I have booked for colleagues'.